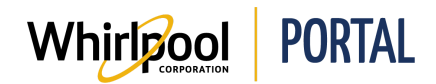

## IMPORTER UN PANIER À PARTIR D'EXCEL

## Fonction

Utiliser ce guide de référence rapide pour connaître les étapes nécessaires pour téléverser une commande (importer un panier) à partir d'Excel et un fichier CSV sur le portail de Whirlpool.

## Étapes

1. À partir de la page d'**accueil** du portail de Whirlpool, cliquer sur le menu **Gérer les commandes**.

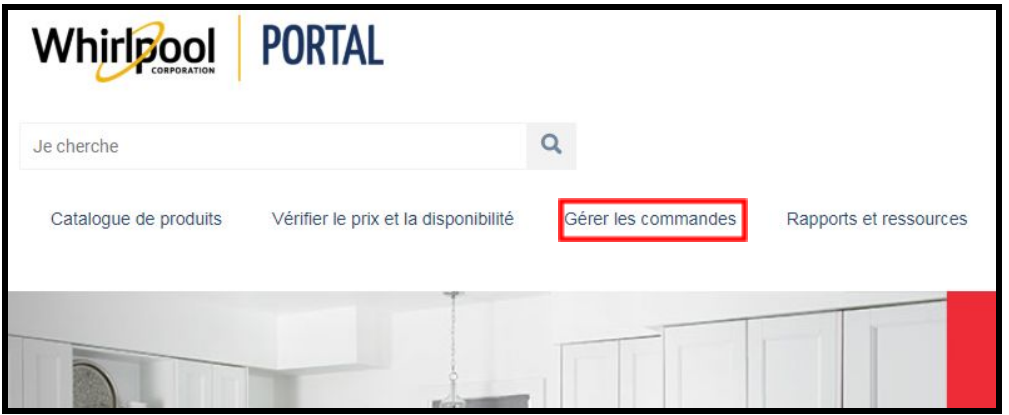

2. Sélectionner **Importer un panier**.

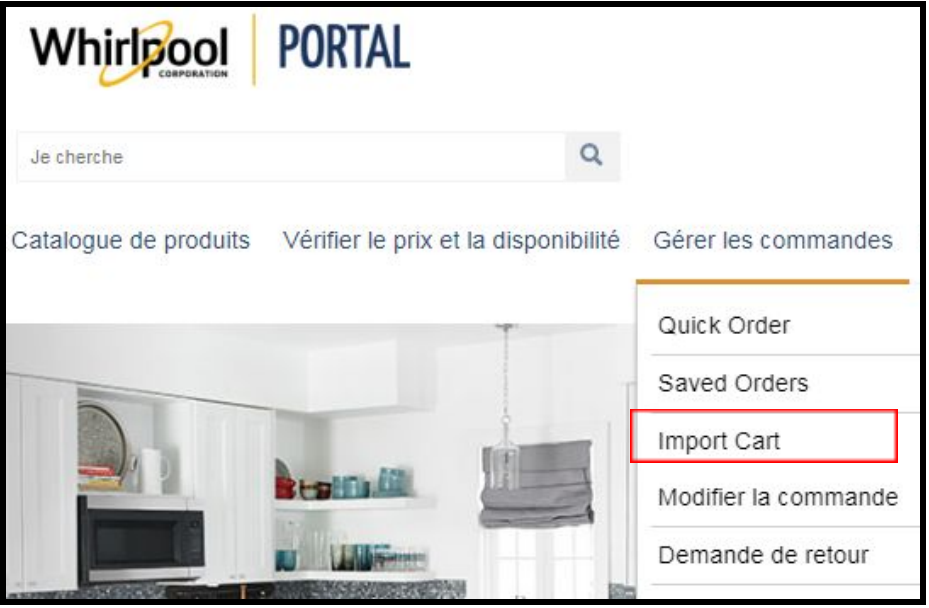

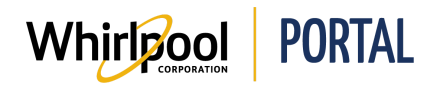

3. Sélectionner **Choisir un fichier** pour téléverser une commande.

**Remarque :** Télécharger le fichier d'exemple Excel pour connaître le format nécessaire pour importer des modèles de produits et des quantités.

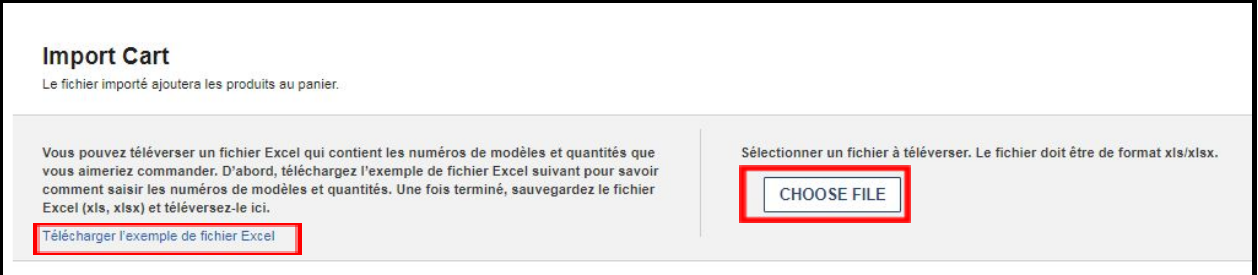

4. Sélectionner **Fichier Excel sauvegardé** pour importer.

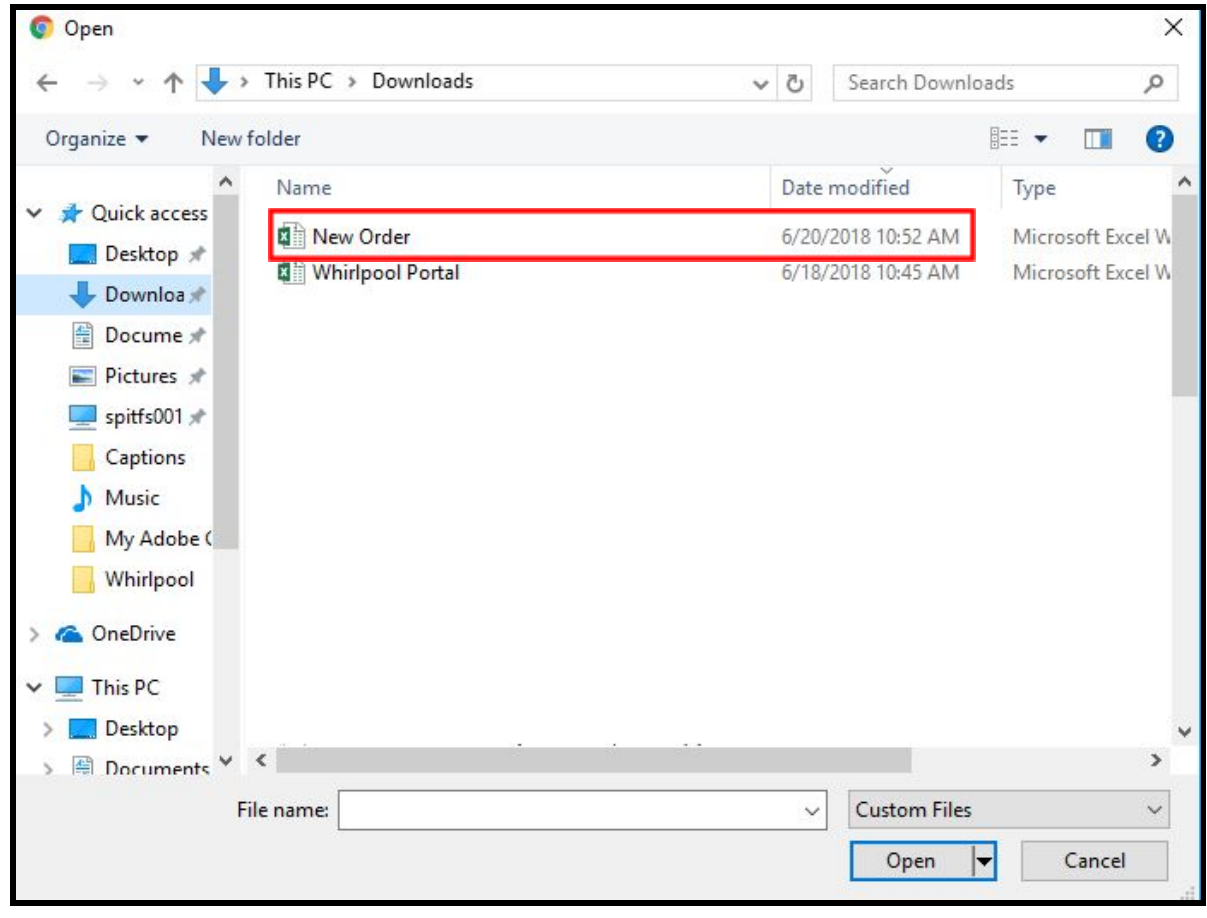

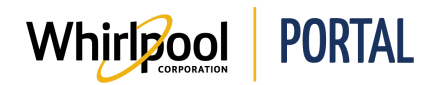

5. Cliquer sur **Ouvrir**.

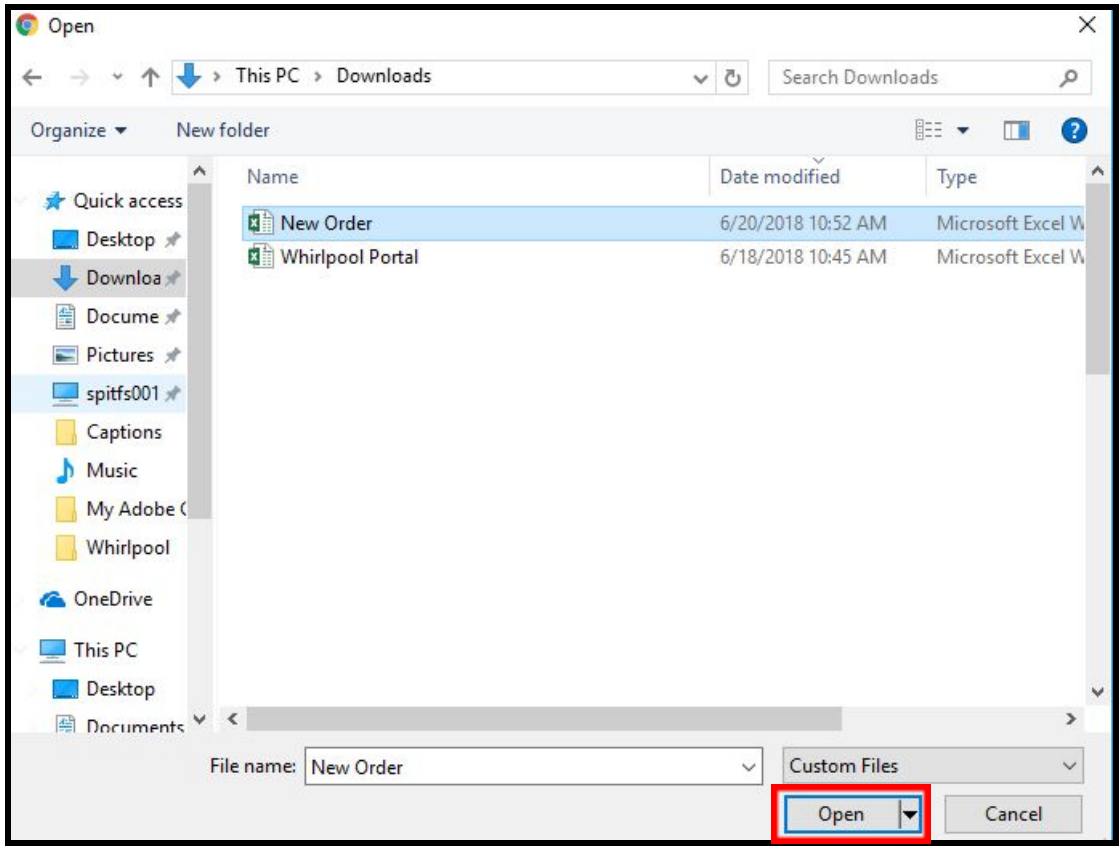

6. Cliquer sur **Importer**.

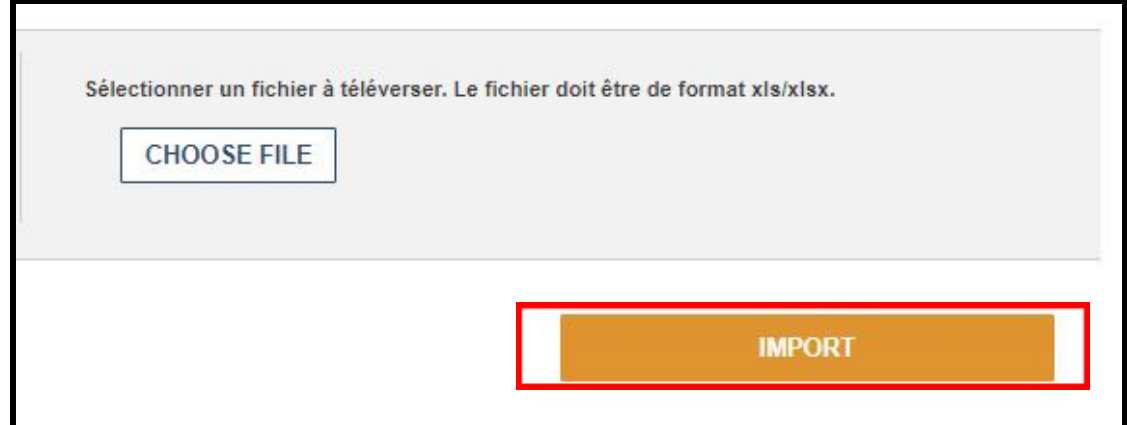

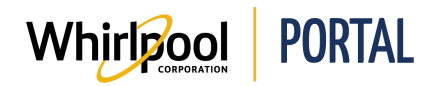

7. Un message de confirmation s'affiche. Les produits ont été ajoutés au panier.

**Remarque :** Si des produits avaient déjà été ajoutés au panier, un message s'affiche offrant l'option de remplacer les articles se trouvant actuellement dans le panier ou d'ajouter les articles du fichier au panier.

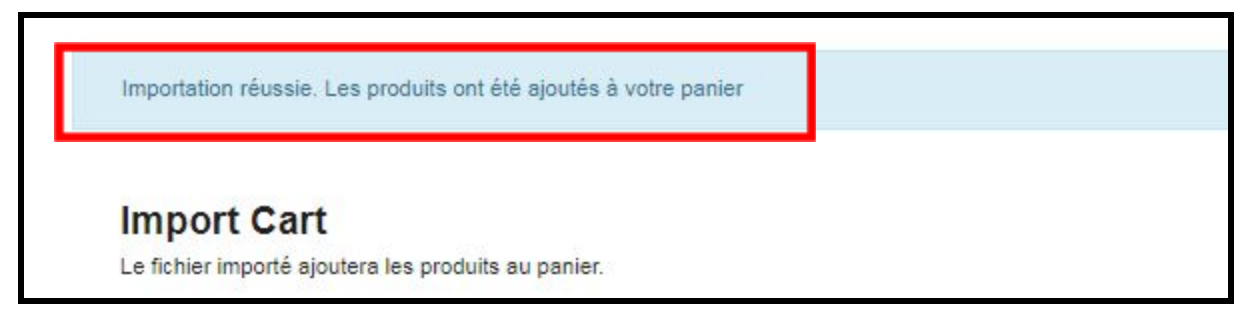

8. Cliquer sur **Panier** pour afficher les produits importés et les quantités.

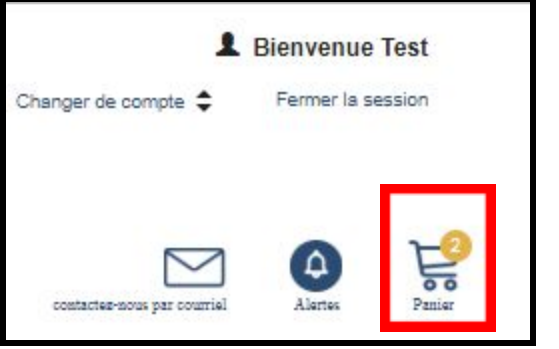

9. Les produits peuvent maintenant être achetés.

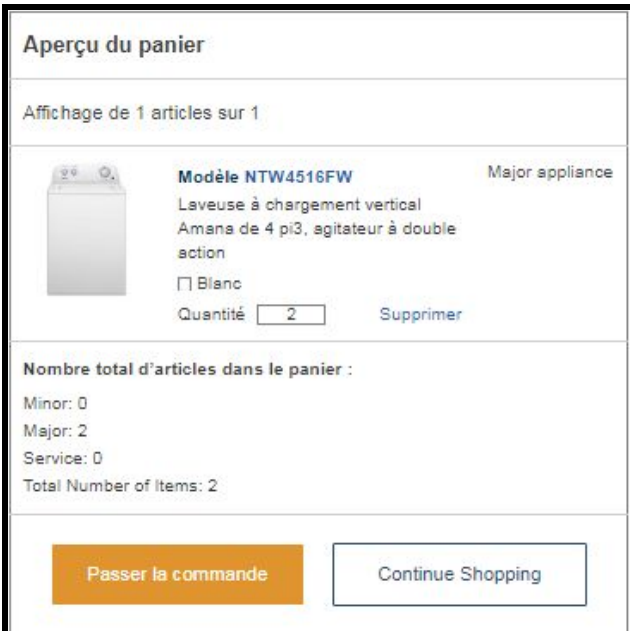